**New York Patient Occurrence Reporting & Tracking System**

**1. Log into Health Commerce System (HCS)** [https://commerce.health.state.ny.us/public/hcs\\_login.html](https://commerce.health.state.ny.us/public/hcs_login.html)

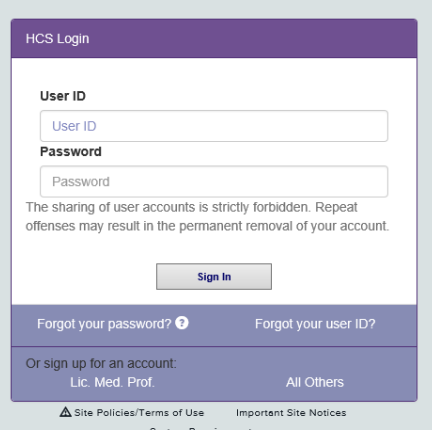

**2. On main page of HCS, click on "My Content, then scroll down and click on "All Applications"**

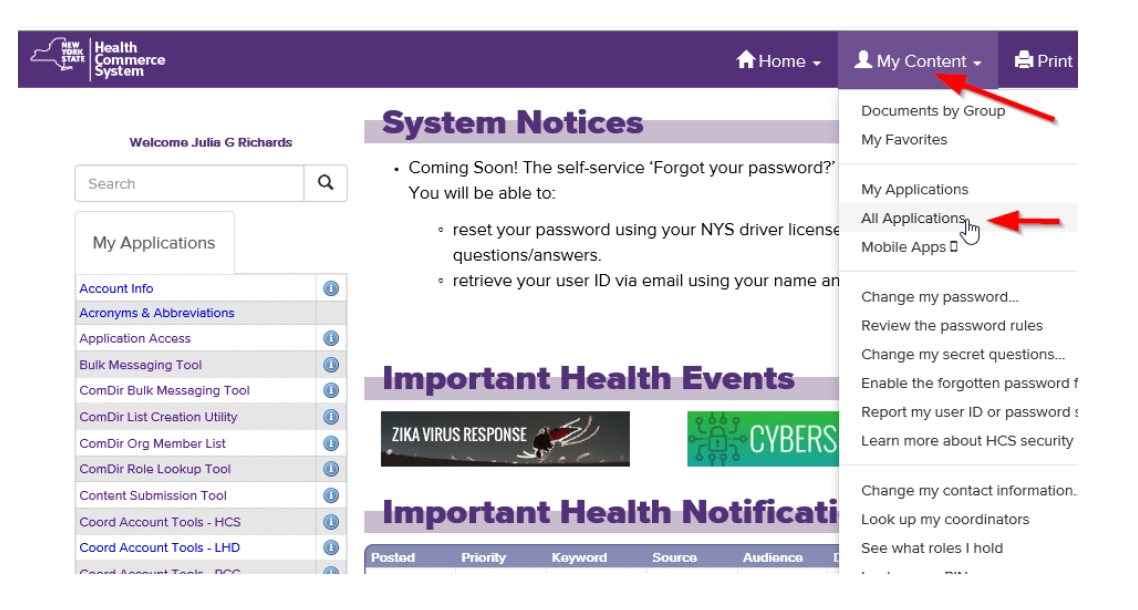

**3. Brows to "N" and to 4th line down to NYPORTS and click**

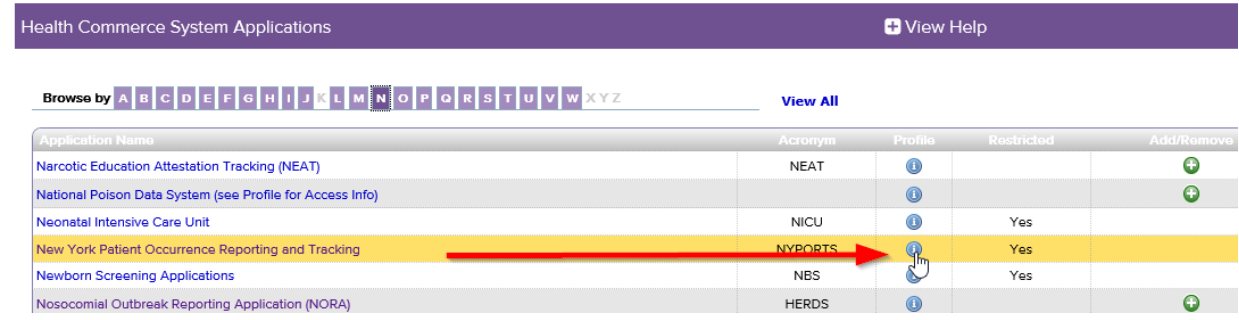

**4. Click on "Request for Access" as shown w/ red arrow in screen shot below**

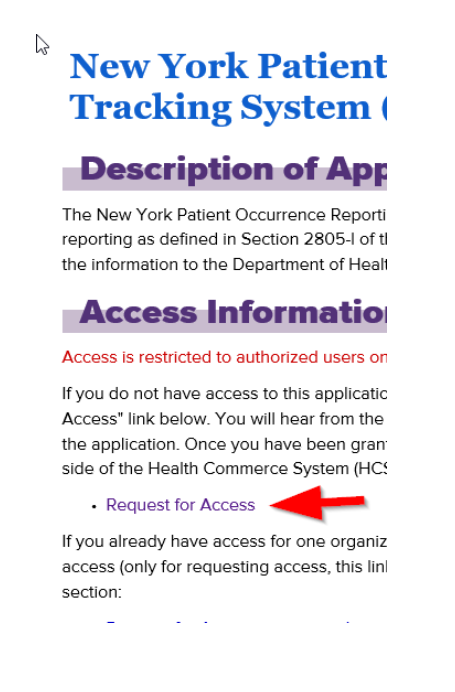

## **5. Fill in the Request for Access to the NYPORTS**

Note: Your email address must be connected to your organization (facility). If it does not match, got to **Step 6 below** and update your email/facility by going into "My Content" and in the Business Contact tab update your contact information in the Person Update Tool.

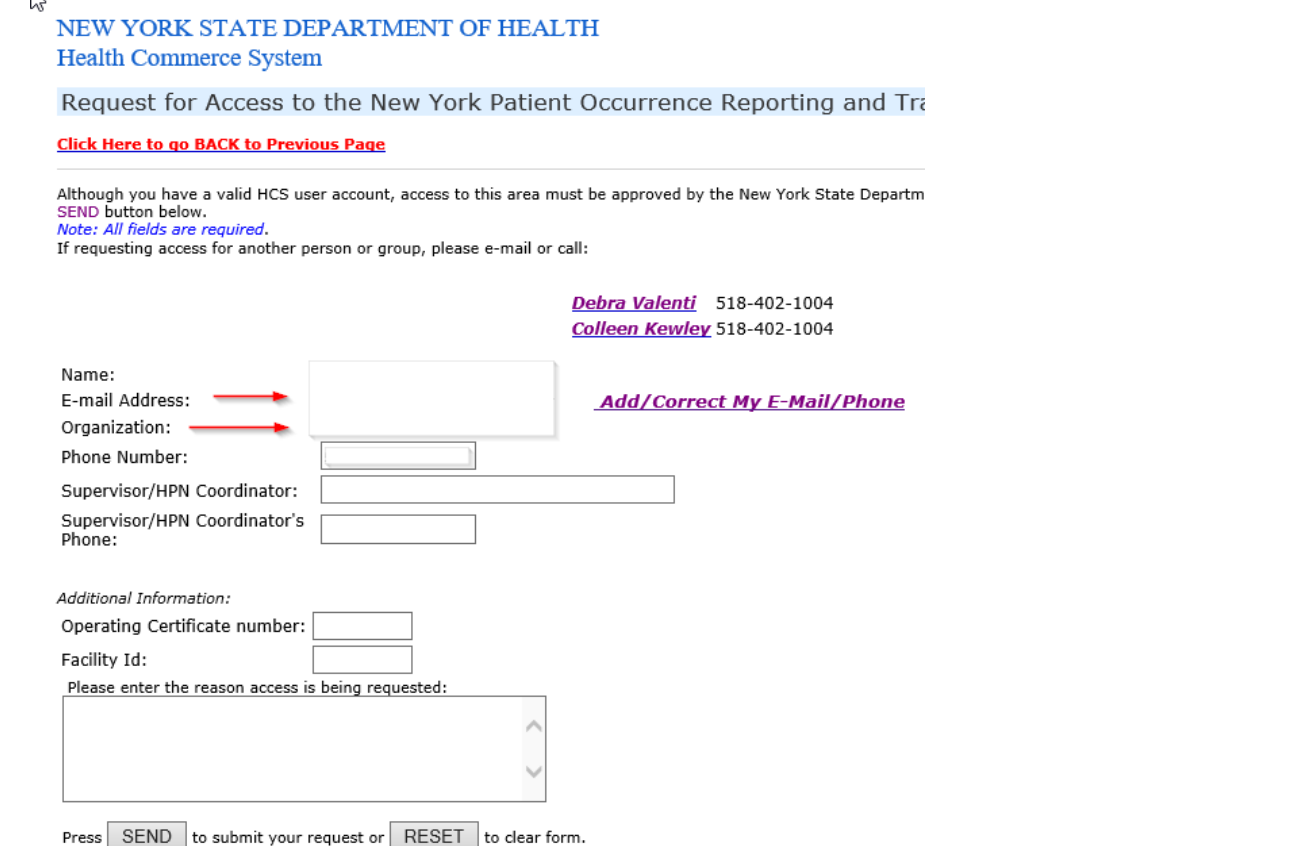

**6. Change Business Contact Information by completing the Person Update Tool form below** 

Submit Reset **and click on Submit.** 

## Person Update Tool for Julia Ric

The information in this section comes fro

**First Name: Julia Middle Nam** 

Primary Organization : NYSDOH OHSM

Important instructions for filling out this form: (1) Be sure to enter all information for required fi<br>(2) \* Indicates required information.

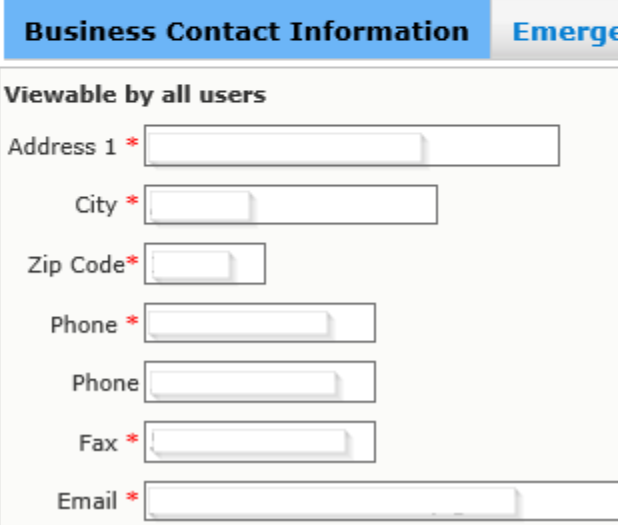